## **Composition: Electronic Media I Sept. 19, 2007 Basic Operations in SoundHack**

- 1. Sound Hack background:
	- a. Tom Erbe, Cal Arts
	- b. Sound file converter
	- c. Sound processor
	- d. Output
	- e. Icon in the dock:

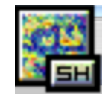

- 2. Find or create a mono or stereo (interleaved) soundfile. Open the soundfile in **SoundHack** as follows:
	- a) Launch **Soundhack** from the dock.
	- b) Select a select a soundfile from File>Open. Two windows will appear.
	- c) The window below shows soundfile information.<br>  $\bigcirc$  O O 0 06 Confirmation-DE1A...

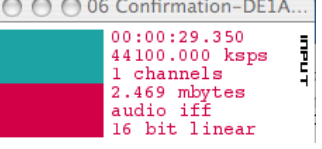

d) The window below shows playback information. Press **spacebar** to play; press **return** to stop.

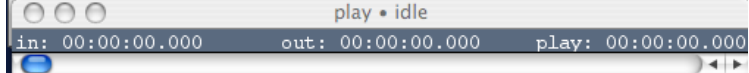

- 3. The **Hack** menu displays the following functions:
	- a) Binaural Filter
	- b) Convolution
	- c) Spectral Dynamics
	- d) Mutation
	- e) Phase Vocoder
	- f) Varispeed
	- g) Spectral Extractor
	- h) Normalize
- 4. The **Binaural Filter** looks like this:

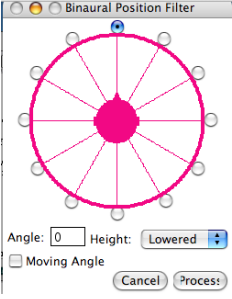

- 5. To use the **convolution** function, do the following:
	- a) Open any soundfile you wish to convolve.
	- b) Select **Hack>Convolution**
	- c) A dialog like the one below will appear:<br>  $\frac{1}{2}$  Convolve with Impulse Response  $\equiv$

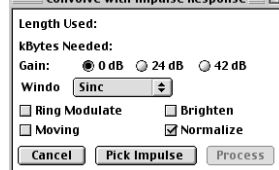

- d) Select the options shown above, then click on "Pick Impulse".
- e) An **open** dialog will appear. Select a very short soundfile to use as an impulse.
- f) Click on "Process". A new file will be created named "file1 \* file2".
- 6. To use the **Phase Vocoder**, do the following:
	- a) From the menu, select Hack>Phase Vocoder. A window like the one below will appear.

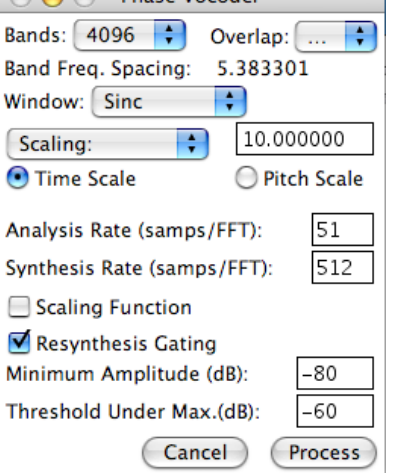

- b) Note that **Bands** = 4096, **Overlap** = .5x, **Window** = Sinc, **Scaling** = 10, **Time Scale** is checked, **Resynthesis Gating** is checked. Click **Process** to create a new processed file.
- c) To raise the pitch of the sound 31 semitones higher, enter the values shown below:<br>  $\overline{O \bullet P}$  Phase Vocoder

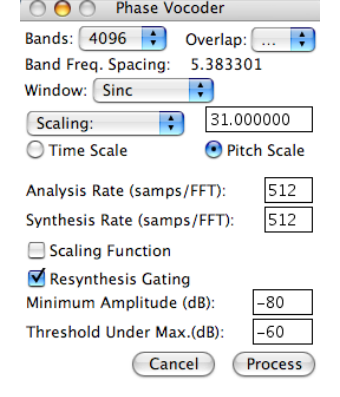

- d) Note that **Semitone Shift** = 31 and **Pitch Scale** is checked.
- 7. Use the **Varispeed** function as follows.
	- a) Set the parameters to those shown below:<br> $\overline{O \bullet O}$  Narispeed or Sample Rate C...

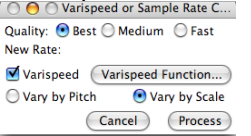

b) Click on the "Varispeed Function". A window like the one below will appear:

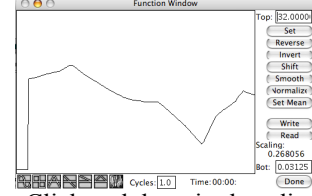

- **CONSTREER CONSTRUCT AND THE COOL CONSTRUCT AND CONSTRUCT** CONSTRUCTED CONSTRUCTED CONSTRUCTED CONSTRUCTED CONSTRUCTED CONSTRUCTED CONSTRUCTED CONSTRUCTED CONSTRUCTED CONSTRUCTED CONSTRUCTED CONSTRUCTED CONSTRUCTED CONSTR
- d) Return to the Varispeed window and select process.